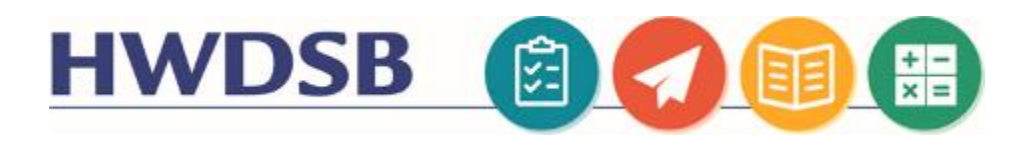

## **Student Access to Email at HWDSB**

All HWDSB students are given an email address through the Microsoft 365 service.

If you have a board iPad assigned to you, this address is accessible through the Mail app on the iPad. On other devices you can access the email account through an internet browser by visiting [https://students.hwdsb.on.ca](https://students.hwdsb.on.ca/) and clicking the Outlook Email button.

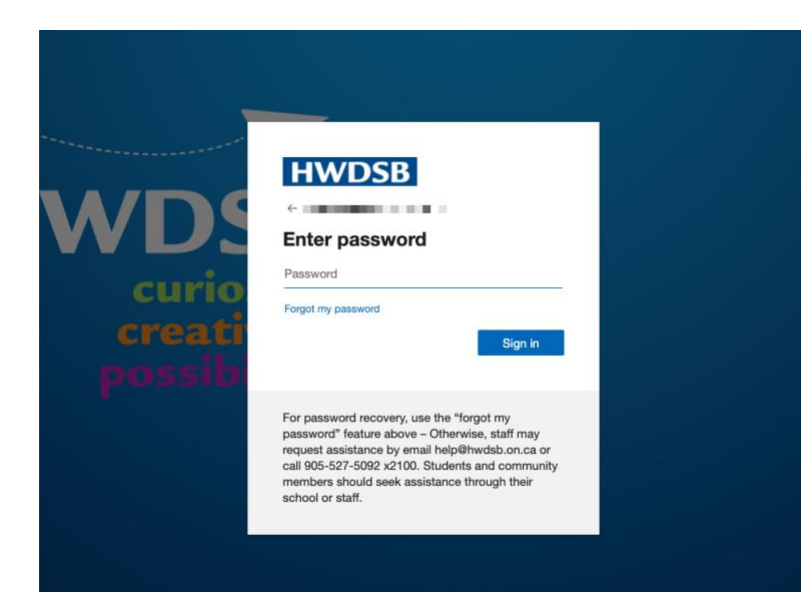

Once you click the email button, if

m **HWDSB** dents hwdsh on ca **Outlook Email** The HUR **Teams for Education Google Suite School Email** ing Centre for Ontario Access to your Google Microsoft Teams se (Google Docs etc. **HWDSB TV HWDSB Commons** Jaeeword **We Help** Video content and Blog sites that connects Mental well-being hers to stude nergency stude **School Messenge** Report a Student Absence

> curiosity · creativity · possibility 20 Education Court, Hamilton ON L9A 0B9 General Enquiries: 905.527.5092 | Fax: 905.521.2536 | help@hwdsb.on.c

൫

you are not already signed into another HWDSB tool (e.g. Teams, The HUB) you will be asked to sign in using your board username and password.

Note your username and password used to sign into email is the same as the one used to access all of the other HWDSB tools.

**If you are unsure of your username or password, contact your teacher who will be able to reset it for you**.

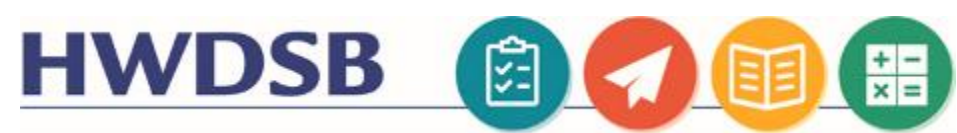

When you initially launch email for the first time you may need to configure your language and timezone settings. Select **English (Canada)** in the Language dropdown and **(UTC-5:00) Eastern Time (US & Canada)** in the time zone drop-down.

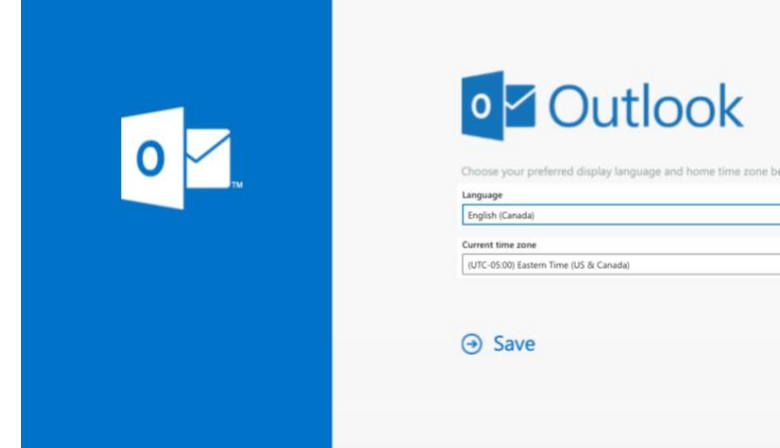

## Click **Save** to continue.

Once you are logged into the Outlook email tool, you will find your **Inbox** where new messages will appear, and a **New message** button, that can be used to create a new email message.

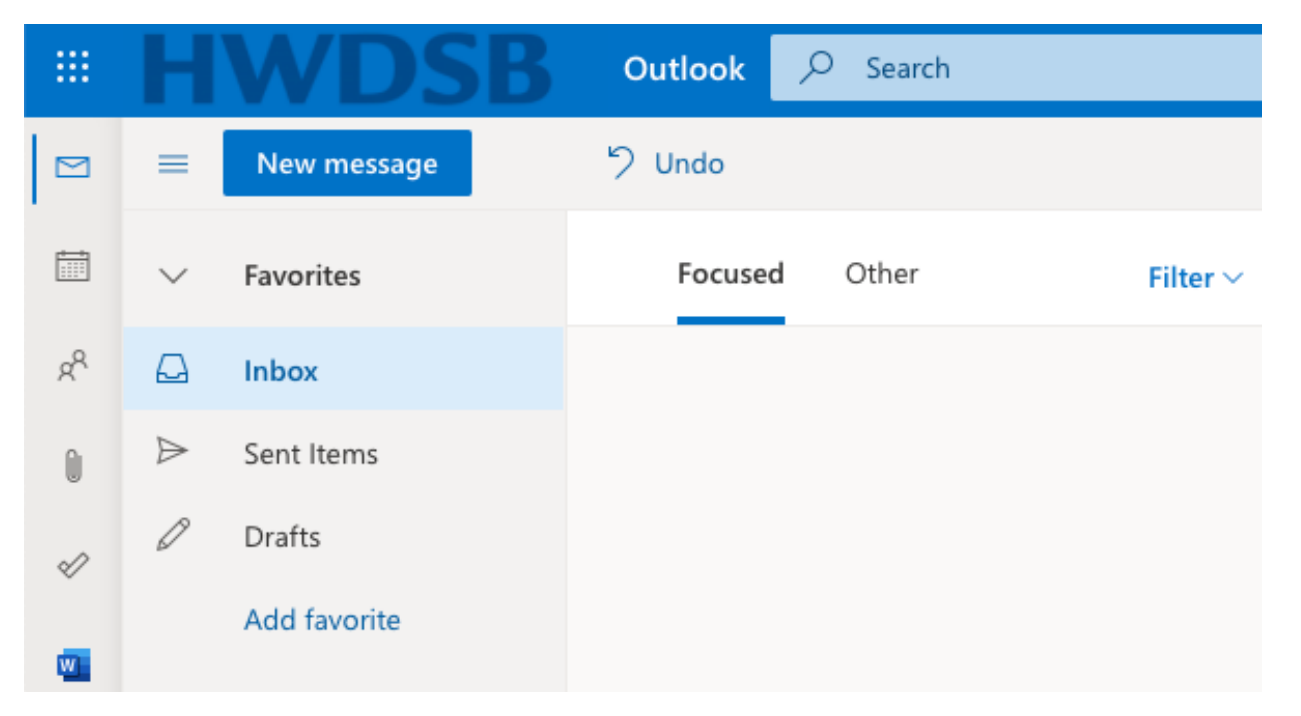